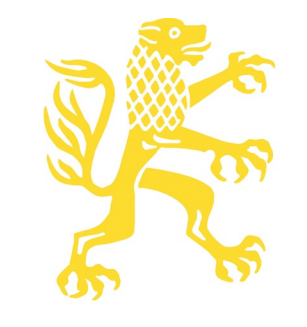

**Mohr Siebeck** 

**Merkblatt für Druckvorlagen – Reihe ORA (Buchformat 17 x 24 cm)**

# Übersicht

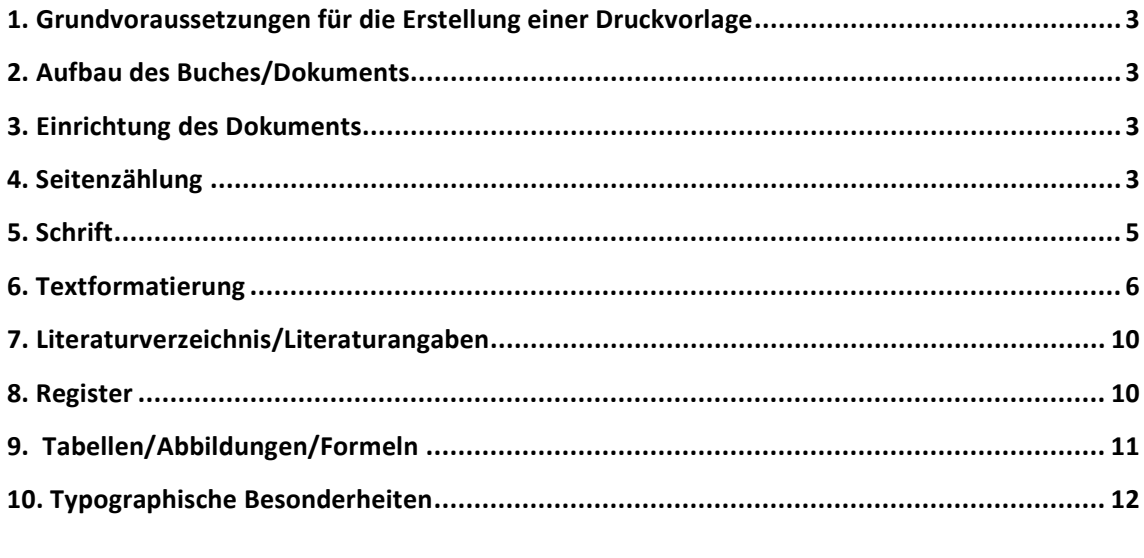

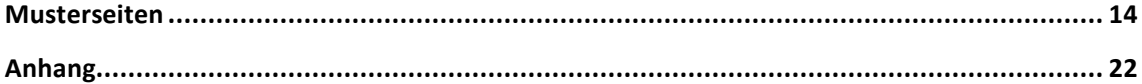

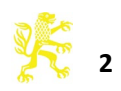

## <span id="page-2-0"></span>**1. Grundvoraussetzungen für die Erstellung einer Druckvorlage**

- **Formatierung** mit MS-WORD, mit Hilfe von Formatvorlagen.
- **Installation** eines Programms zur Erzeugung von PDF-Dateien. Wir empfehlen neben dem kostenpflichtigen Adobe Acrobat die kostenlose PDF-Software "PDFCreator". (http://de.pdfforge.org/)
- **Abgabe einer PDF-Datei mit eingebetteten Schriften**. Die abgelieferte Datei ist Grundlage für den Druck, Sie bekommen von uns anschließend keine Korrekturabzüge mehr geliefert.
- Mit Word direkt erzeugte PDF-Daten ("Speichern unter") sind für den Druck ungeeignet.
- <span id="page-2-1"></span>siehe **Anhang:** PDF-Erstellung mit Adobe Acrobat und PDFCreator

## **2. Aufbau des Buches/Dokuments**

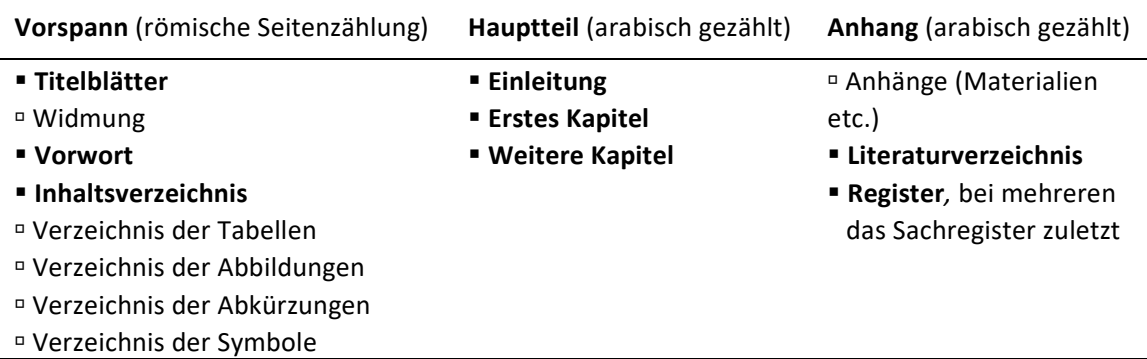

<span id="page-2-2"></span>siehe näher **4. Seitenzählung**

## **3. Einrichtung des Dokuments**

- die **bedruckte Fläche** misst 12,6 × 19,1 cm (Breite × Höhe) zuzüglich Kopfzeile
- <span id="page-2-3"></span>**Seitenränder** (WORD Registerkarte SEITENLAYOUT/Klicken Sie auf das Startprogramm | für das Dialogfeld SEITE EINRICHTEN)

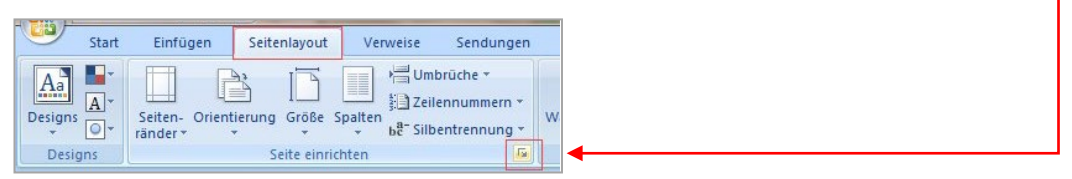

Oben 5,3 cm Unten 5,3 cm Links 4,2 cm Rechts 4,2 cm

**Papierformat:** A4

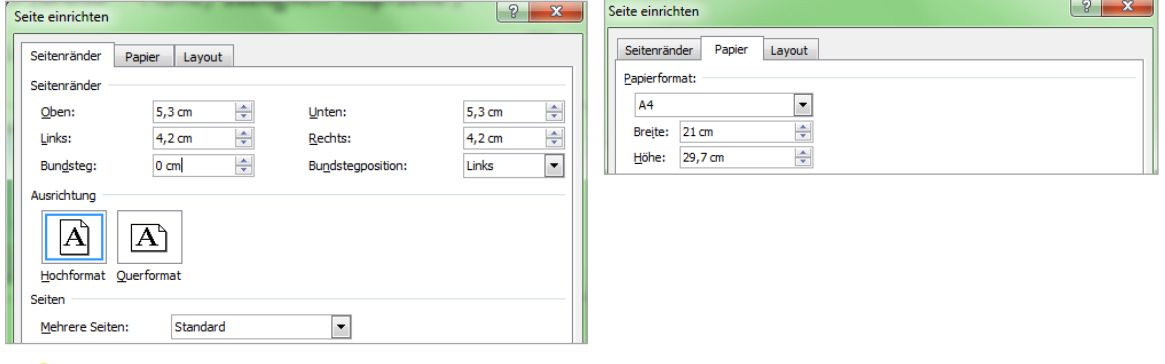

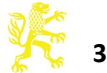

## **4. Seitenzählung**

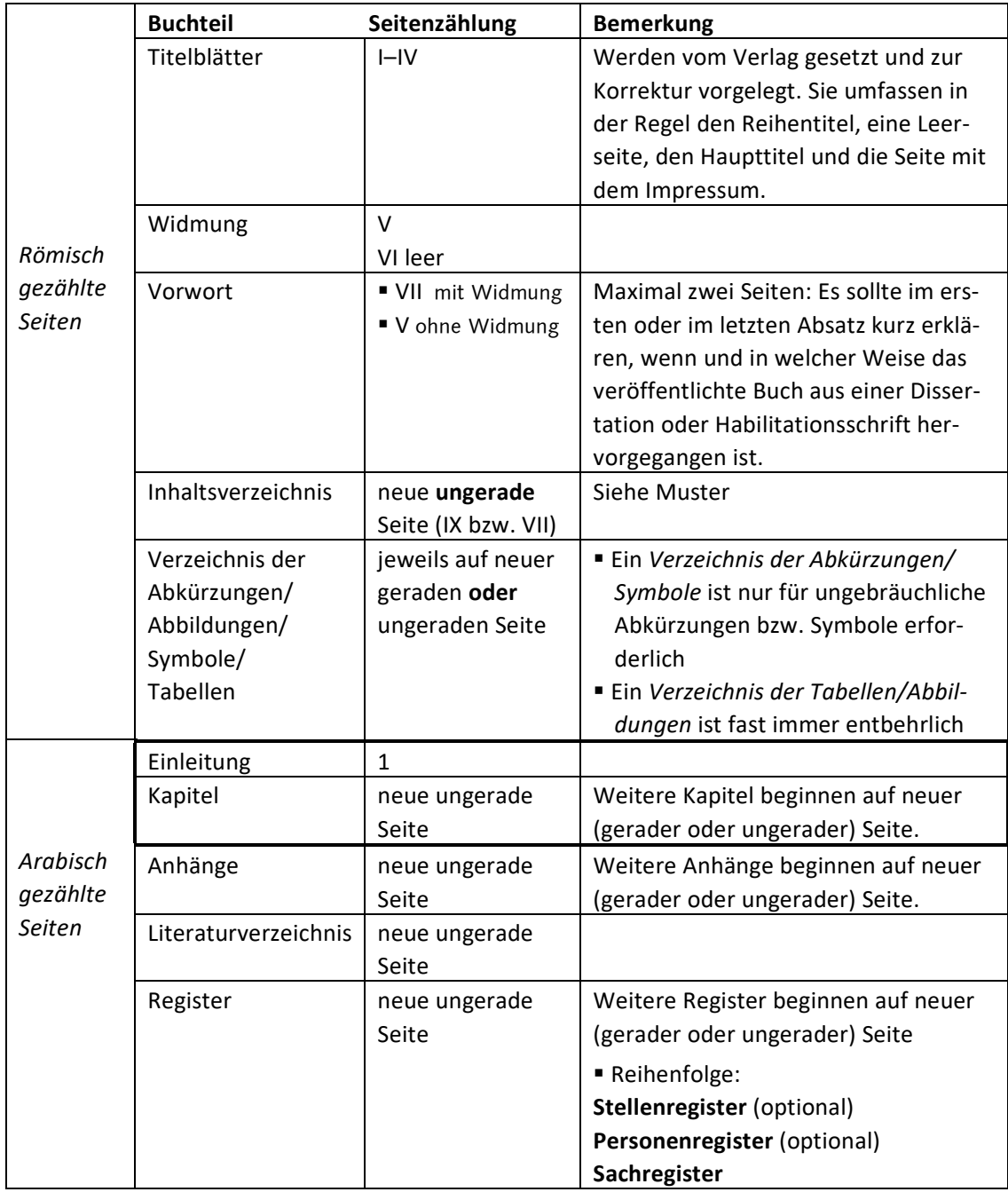

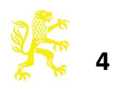

## <span id="page-4-0"></span>**5. Schrift**

## **Schriftart**

Times New Roman

## **Zeichenabstand**

 Der Zeichenabstand sollte bei allen Schriftgrößen um **0,1 pt** erweitert sein.

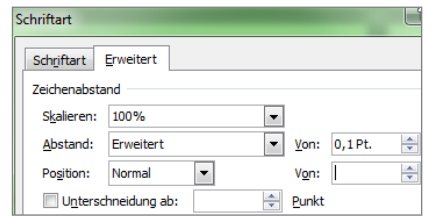

## **Fremdalphabete**

Im Text, Kleindruck oder Fußnoten enthaltene Fremdalphabete wie Hebräisch, Griechisch oder Umschrift sind in der optischen Darstellung der Grundschriftart anzupassen, wobei die Höhe der griechischen Kleinbuchstaben der Höhe der Kleinbuchstaben der Grundschrift entsprechen soll.

Eine Sonderstellung nehmen die hebräischen Typen ein, die einen besonders fetten Eindruck gegenüber der Grundschrift erwecken. Bei Verwendung dieser Schriften sind im Vorfeld Proben mit dem Verlag abzustimmen.

Als Schriftfonts für Griechisch und Hebräisch empfehlen wir die altgriechischen und hebräischen Schriftpakete *Galatia* (nur Normal und Fett) und *Ezra* von *SIL international*, die unter diesen Adressen zum Download bereitstehen und bei denen keine Lizenz- und Einbettungsbeschränkungen bestehen:

- SIL Galatia: http://scripts.sil.org/cms/scripts/page.php?site\_id=nrsi&item\_id=SILGrk\_home
- SIL Ezra: http://scripts.sil.org/cms/scripts/page.php?site\_id=nrsi&item\_id=EzraSIL\_Home

Für weitere kursive Umschriften ist der Zeichensatz Semiramis Unicode zu empfehlen, der heruntergeladen werden kann unter http://www.hethport.uni-wuerzburg.de/keyboards/

## **Hervorhebungen ("Auszeichnung")**

Hervorhebungen im Text sollten ausschließlich *kursiv* sein. **Fettdruck** und Unterstreichungen sollten vermieden werden.

## **F** Silbentrennung

(SEITENLAYOUT/SILBENTRENNUNG/SILBENTRENNOPTIONEN)

- Automatische Silbentrennung
- Silbentrennzone: 0,75 cm
- Aufeinanderfolgende Trennstriche: Unbegrenzt

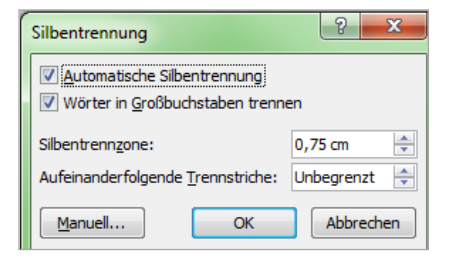

siehe weiter **10. Typografische Besonderheiten**

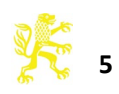

## <span id="page-5-0"></span>**6. Textformatierung**

→ siehe **Musterseiten** Seite 14

#### **Normaler Text:**

- Schriftgröße: 10 pt
- Zeilenabstand: "genau" 12 pt
- Abstand davor: –
- Abstand danach: –
- Textausrichtung: Blocksatz
- Zeichenabstand: erweitert um 0,1 pt

 Einzüge: Die erste Zeile nach Überschriften/ Kleindruck/Leerzeilen beginnt ohne Einzug. Nachfolgende Absätze werden mit einem Sondereinzug "Erste Zeile" von 0,4 cm formatiert. Silbentrennung: automatisch (siehe 5./Silbentrennung)

D Absatzkontrolle: aktivieren (START/ABSATZ )ZEILEN-

UND SEITENUMBRUCH)

## **Fußnoten:**

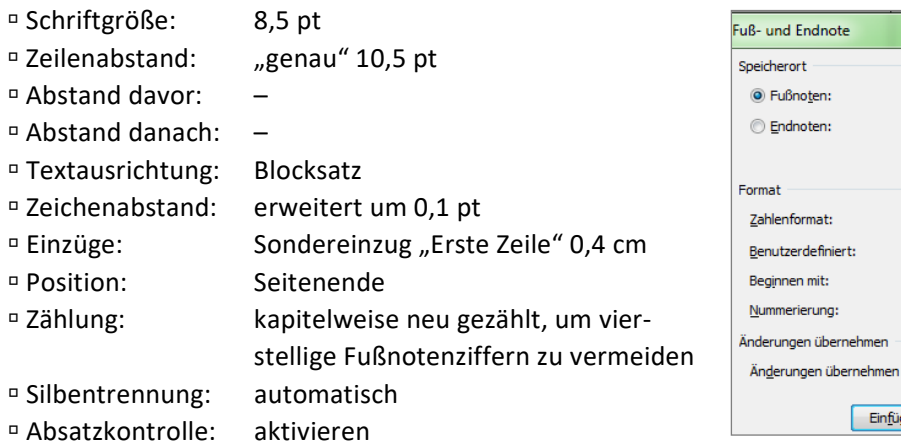

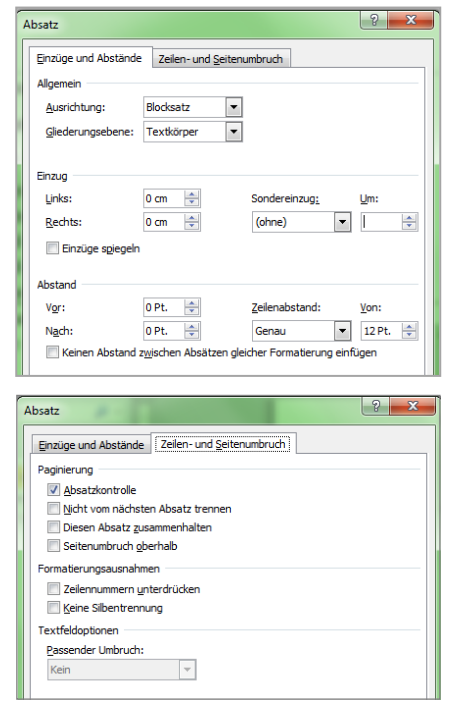

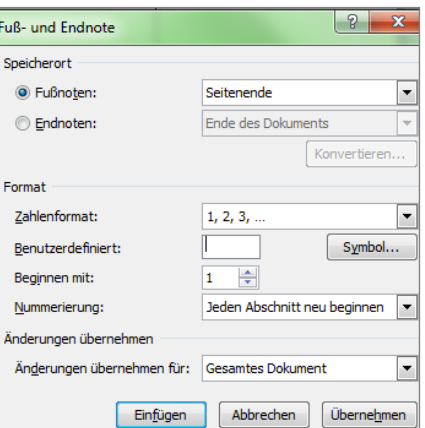

 Fußnotenziffer: Die *Fußnotenziffern* im Text und in den Anmerkungen werden jeweils hochgestellt. In der Regel ist das die in den Textverarbeitungsprogrammen standardmäßig eingestellte Formatierung. Nach Möglichkeit sollte zwischen der Fußnotenziffer und dem folgenden Fußnotentext ein geschützter Wortzwischenraum (Strg+Umschalt+Leertaste) eingegeben werden.

 Fußnotentrennlinie: kurze Linie, in Word als Trennung zwischen Text und Fußnoten standardmäßig voreingestellt. Lange Fußnotentexte dürfen über mehrere Seiten gehen. Word setzt dann automatisch die durchgezogene *Fußnotenfortsetzungstrennlinie*. Bitte kürzen Sie die Fußnotenfortsetzungstrennlinie auf die Länge der normalen Fußnotentrennlinie wie folgt: Im Menü ANSICHT wechseln Sie in den Modus ENTWURF. Über den Menüpunkt VERWEISE lassen Sie sich die "NOTIZEN ANZEIGEN". Im Auswahlfenster unten im Dokument wählen Sie die "FUSSNOTENTRENNLINIE" aus und kopieren diese. Anschließend die "FUSSNOTENFORTSETZUNGSTRENNLINIE" auswählen und ersetzen.

Die Texte sollten mit einem Großbuchstaben beginnen und mit einem Punkt abschließen.

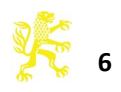

## **Kleindruck:**

(z.B. Zitate ab einer Länge von vier Zeilen, Beispieltexte, zusätzliche Erläuterungen)

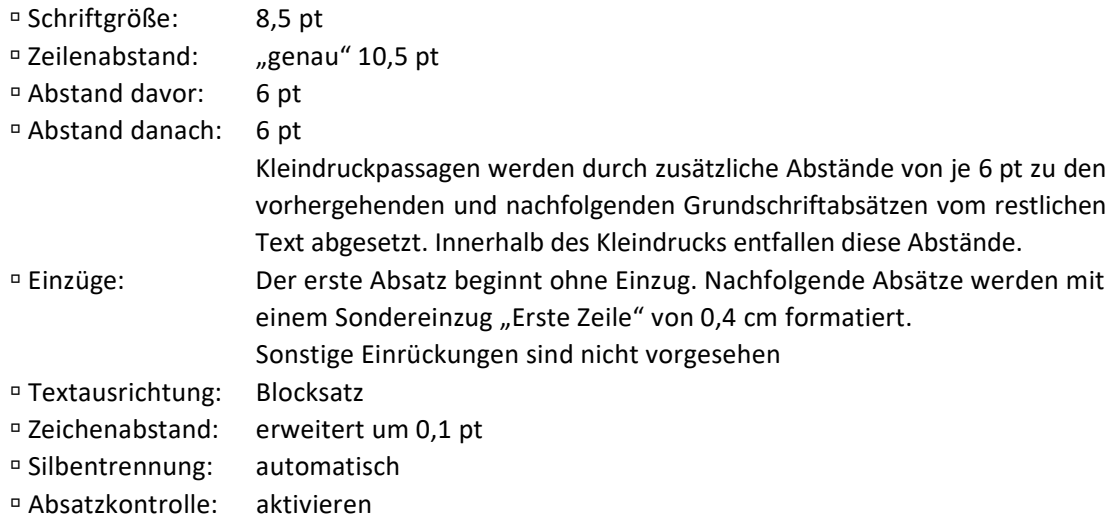

**Überschriften:**

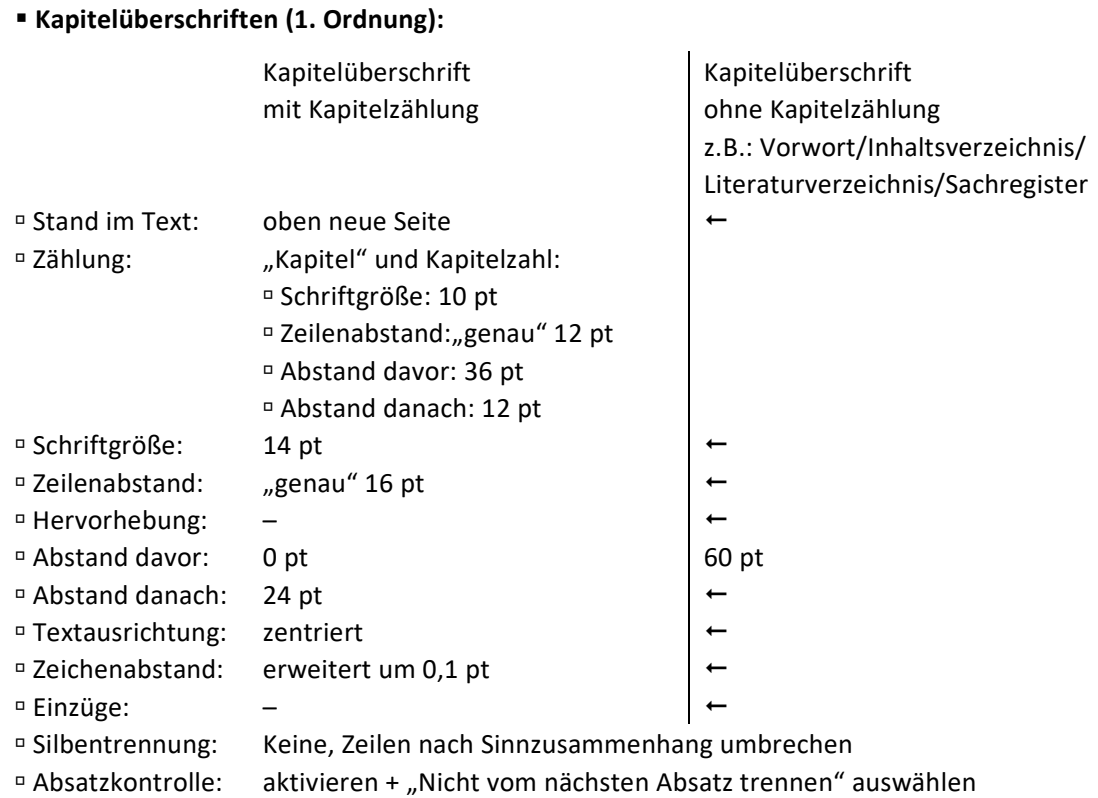

## **Abschnittsüberschriften (2. Ordnung):**

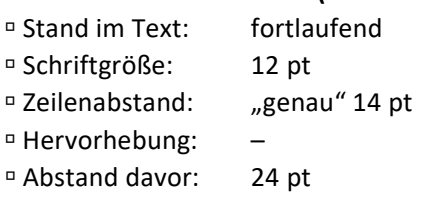

Abstand danach: 12 pt

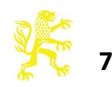

- Textausrichtung: zentriert
- Zeichenabstand: erweitert um 0,1 pt
- Einzüge: –
- Silbentrennung: Zeilen nach Sinnzusammenhang umbrechen
- Absatzkontrolle: aktivieren + "Nicht vom nächsten Absatz trennen" auswählen

#### **Unterabschnitte (3. Ordnung und alle Folgeordnungen):**

- Stand im Text: fortlaufend
- Schriftgröße: 10 pt
- Zeilenabstand: "genau" 12 pt
- Hervorhebung: kursiv
- Abstand davor: 12 pt
- Abstand danach: 6 pt
- Textausrichtung: linksbündig
- Zeichenabstand: erweitert um 0,1 pt
- Einzüge: –
- Silbentrennung: Zeilen nach Sinnzusammenhang umbrechen
- Absatzkontrolle: aktivieren + "Nicht vom nächsten Absatz trennen" auswählen

Folgen zwei Überschriften direkt aufeinander, entspricht der Abstand zwischen den Überschriften dem Abstand, der sonst nach der voranstehenden Überschrift vorgesehen ist. Die

Abstände davor und danach werden nicht addiert. !

## **Kopfzeile/Kolumnentitel:**

Im Regelfall sollen die Kopfzeilen so gestaltet sein, dass auf den geraden Seiten die Kapitelüberschrift erscheint, in der ungeraden Kopfzeile die in der Hierarchie nächstniedrigere Überschriftenebene, beide zentriert und gegebenenfalls gekürzt. Jeweils außen erscheint die Seitenzahl.

## **Grundeinstellungen**

(SEITENLAYOUT/SEITEN EINRICHTEN /LAYOUT) Haken bei "GERADE/UNGERADE ANDERS" "ERSTE SEITE ANDERS" ABSTAND VOM SEITENRAND/KOPFZEILE: 4,4 cm

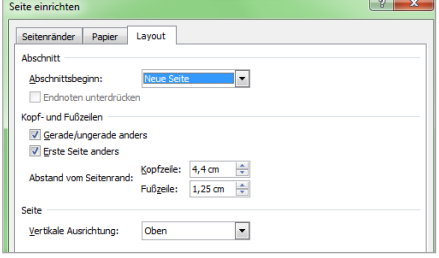

→ Wählen Sie die Vorlage EINFÜGEN/KOPFZEILE/"LEER (DREI SPALTEN)" aus.

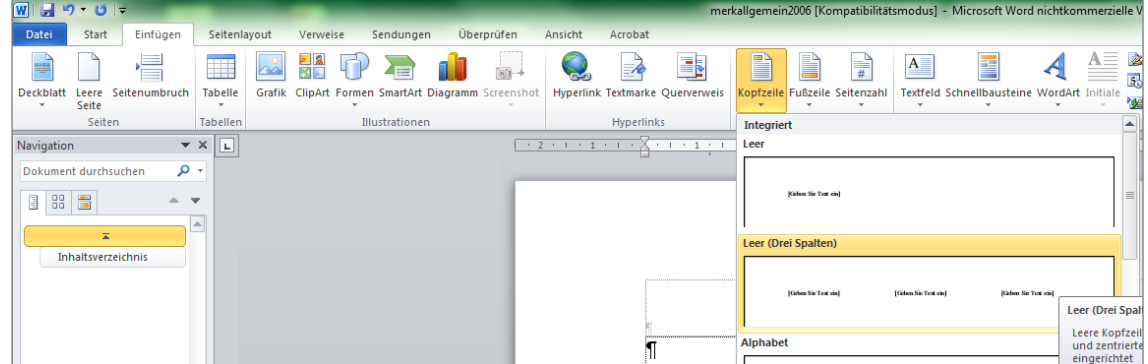

→ Löschen Sie die zwei außenliegenden [GEBEN SIE TEXT EIN]-Felder

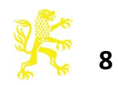

→ Einfügen der Seitenzahlen: mit der Maus den Cursor links außen bzw. rechts außen setzen und EINFÜGEN/SEITENZAHL/SEITENZAHLEN/EINFACHE ZAHL

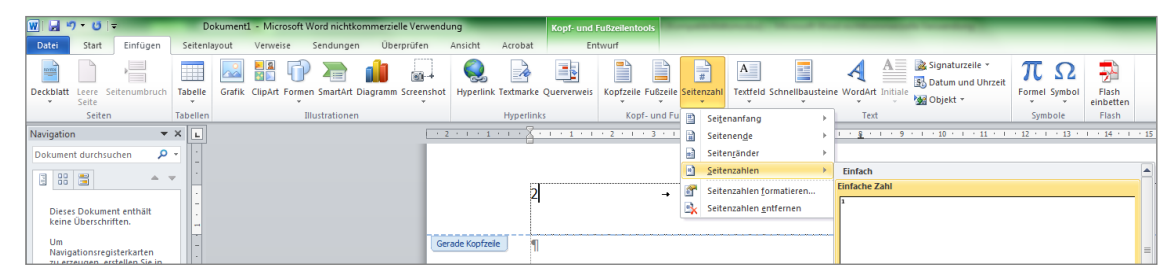

#### **Textformatierung:**

- 
- 

<sup>n</sup> Seitenzahlen: gerade, Schriftgröße: 10 pt Zeilenabstand: "Genau" 12 pt <sup>n</sup> Kopfzeile: kursiv, Schriftgröße: 8,5 pt Zeilenabstand: "Genau" 12 pt

- **Einfügen der Überschriftentexte in die Kopfzeilen:**
- **gerade Seiten:** Um innerhalb eines Dokuments auf den geraden Seiten wechselnde Kopfzeilen zu erreichen, fügen Sie in Word **vor** einer Kapitelüberschrift einen Abschnittsumbruch "Nächste Seite" ein. Manuell müssen Sie nun für jeden Abschnitt die Funktion "Mit vorheriger verknüpfen" deaktivieren und die aktuelle Kapitelüberschrift (zzgl. Kapitelzählung, siehe auch Musterseiten) eintragen.
- **ungerade Seiten:** Voraussetzung ist, dass die Überschriften mit Formatvorlagen formatiert wurden! Um sich Überschriften in gekürzter Form in den Kopfzeilen automatisch anzeigen zu lassen, gehen Sie bitte wie folgt vor:
	- Schritt 1: Ändern Sie die Formatvorlage derjenigen Überschriftenebene, die in die ungerade Kopfzeile kommen soll.  $\rightarrow$  Abstand danach: 0 pt.
	- Schritt 2: Erstellen Sie eine neue Formatvorlage (Name z.B. "Kopfzeile ungerade") mit folgenden Angaben:  $\circ$  Schriftgröße 8,5 pt  $\circ$  Zeilenabstand 12 pt  $\circ$  Farbe weiß.
	- Schritt 3: Fügen Sie im Text nach der Überschrift, die in der Kopfzeile erscheinen soll, eine Zeile ein, in die Sie den Kopfzeilentext schreiben (ggf. gekürzt).
	- Schritt 4: Weisen Sie dieser Zeile die Formatvorlage für den Kopfzeilentext zu (im Beispiel "Kopfzeile ungerade").
	- Schritt 5: Verfahren Sie auf gleiche Weise mit den übrigen Überschriften dieser Ebene.
	- Schritt 6: Nun markieren Sie in der ungeraden Kopfzeile das mittlere [Geben Sie Text ein]- Feld und fügen über "EINFÜGEN"/"SCHNELLBAUSTEIN"/"FELD" aus der Kategorie "VER-KNÜPFUNGEN UND VERWEISE" das Feld mit dem Feldnamen "STYLEREF" ein und wählen unter "FORMATVORLAGENNAME" die entsprechende Formatvorlage aus (also zum Beispiel "Kopfzeile ungerade"). Bestätigen Sie die Auswahl mit "Ok" und schließen Sie den Dialog.

Nun sollte der Text, der nach der Überschrift mit der Formatvorlage "Kopfzeile ungerade" formatiert wurde, in der Kopfzeile erscheinen.

**Hinweis:** Wenn Sie sich den Text der Kopfzeilen noch einmal anzeigen wollen, um ihn z.B. zu korrigieren, setzen Sie in der betreffenden Formatvorlage (z.B. "Kopfzeile ungerade") die Schriftfarbe zurück auf "schwarz". Dann erscheinen die Kopfzeilentexte wieder im Text. Vor dem Ausdruck muss die Schriftfarbe dann wieder in "weiß" geändert werden.

<span id="page-8-0"></span>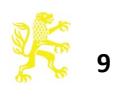

## **7. Literaturverzeichnis**

Generell gilt für die Literaturangaben: Sie sollten sich je nach Fachgebiet oder Schriftenreihe für einen bestimmten Zitierstil und eine Hervorhebungsart entscheiden und müssen diesen in Fußnoten und Literaturverzeichnis einheitlich verwenden. Eventuell liegt für einzelne Schriftenreihen eine spezielle Vorgabe vor; bitte klären Sie dies mit dem Lektorat und den Herausgebern ab.

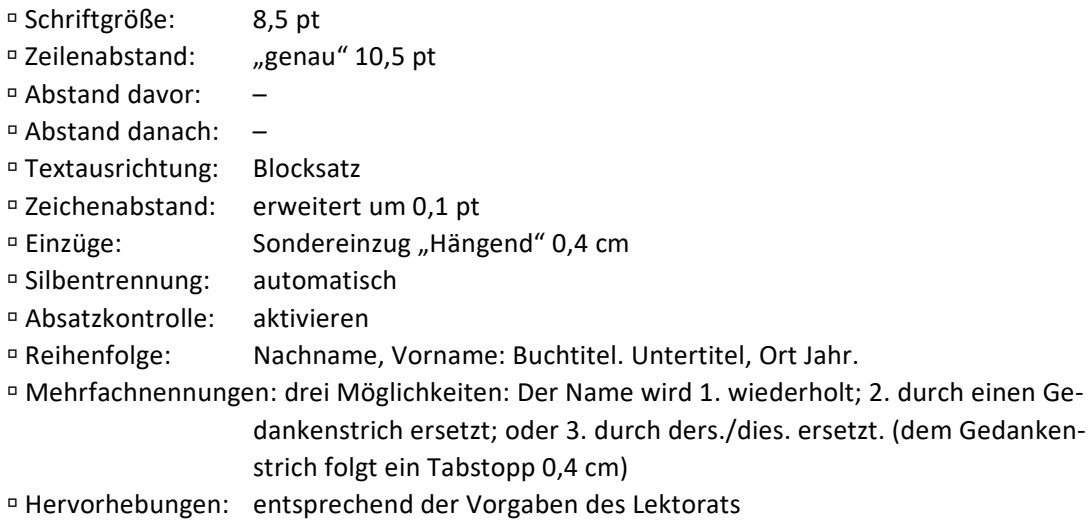

## <span id="page-9-0"></span>siehe **Musterseiten:** Literaturverzeichnis

## **8. Register**

Ein Register ist in der Regel – bei Monographien immer – erforderlich. Welche Register nötig sind, entnehmen Sie bitte der jeweiligen Anweisung bzw. erfragen dies beim zuständigen Lektorat.

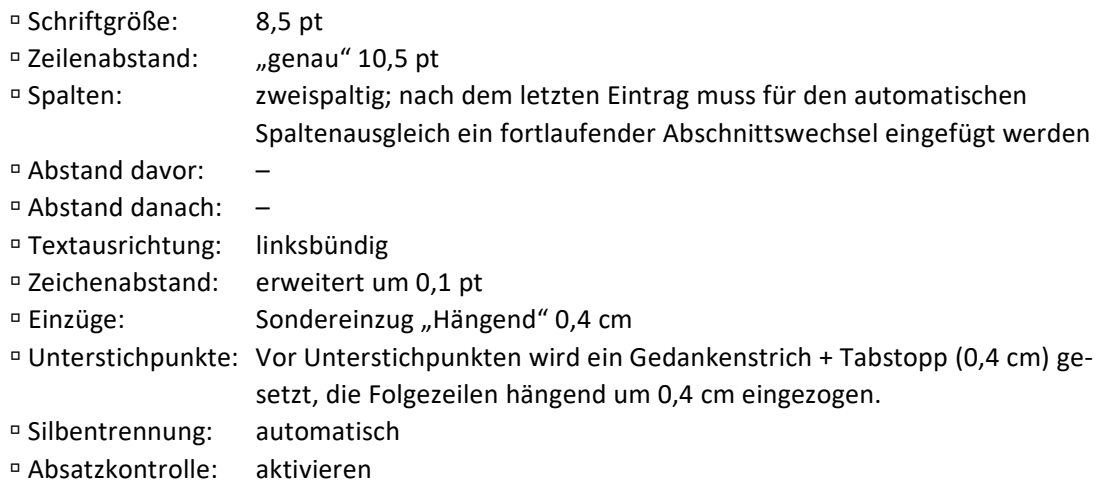

siehe **Musterseiten:** Formatierungsbeispiele für Sach- und Stellenregister

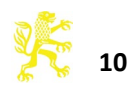

## <span id="page-10-0"></span>**9. Tabellen/Abbildungen/Formeln**

## **Tabellen:**

Tabelleneigenschaften: Bevorzugte Breite: 12,6 cm

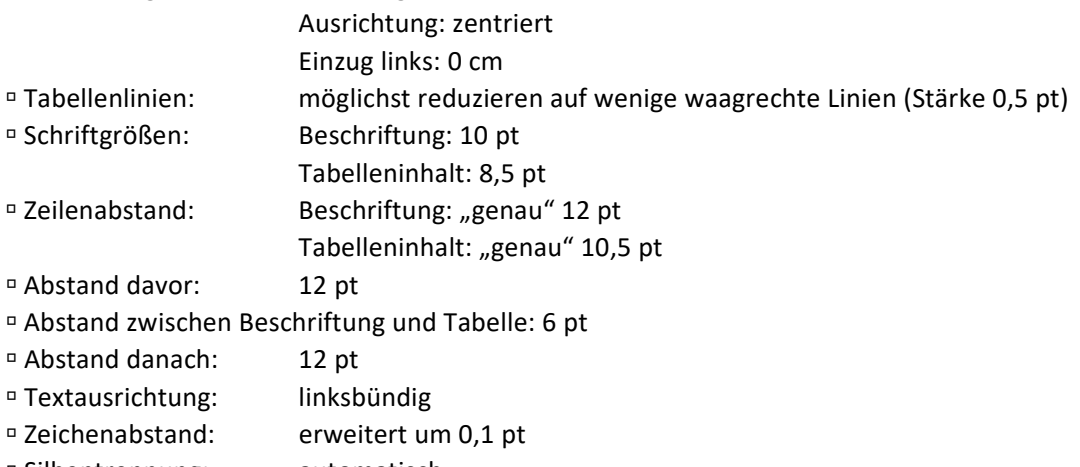

 Silbentrennung: automatisch Absatzkontrolle: aktivieren

siehe **Musterseiten**

## **Abbildungen:**

 Über die Möglichkeit Grafiken/Abbildungen zu verwenden und dessen Umfang, muss im Vorfeld immer mit dem Verlag abgestimmt werden.

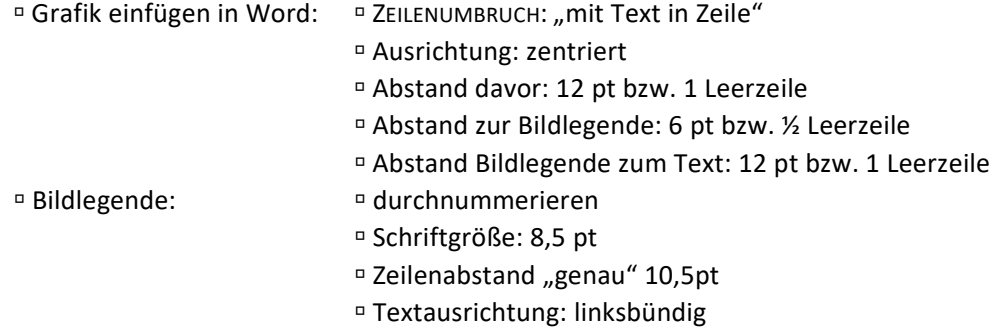

Werden Abbildungen vom Autor gescannt, gilt folgendes:

In allen Fällen sollten die Daten im .tif- oder .jpeg-Format (höchste Qualitätsstufe) gespeichert werden.

*Halbtonbilder* (= Schwarzweißabbildungen mit Graustufen, z.B. Schwarzweißfotografien): Gescannt werden sollte im Graustufen-Modus, Auflösung mindestens 300 dpi. Die Größe sollte mindestens der für den Druck vorgesehenen Größe entsprechen.

*Strichabbildungen* (= Schwarzweißabbildungen, die als "Farbe" nur Schwarz als Vollton kennen, z.B. Bleistiftzeichnungen, Grundrisse, grafische Schaubilder) sollten als Bitmaps mit möglichst hoher Auflösung (mindestens 600 dpi, optimal 1200 dpi und höher) gescannt werden. Auch hier sollte die Größe mindestens derjenigen im späteren Druck entsprechen.

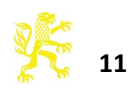

## **Formeln:**

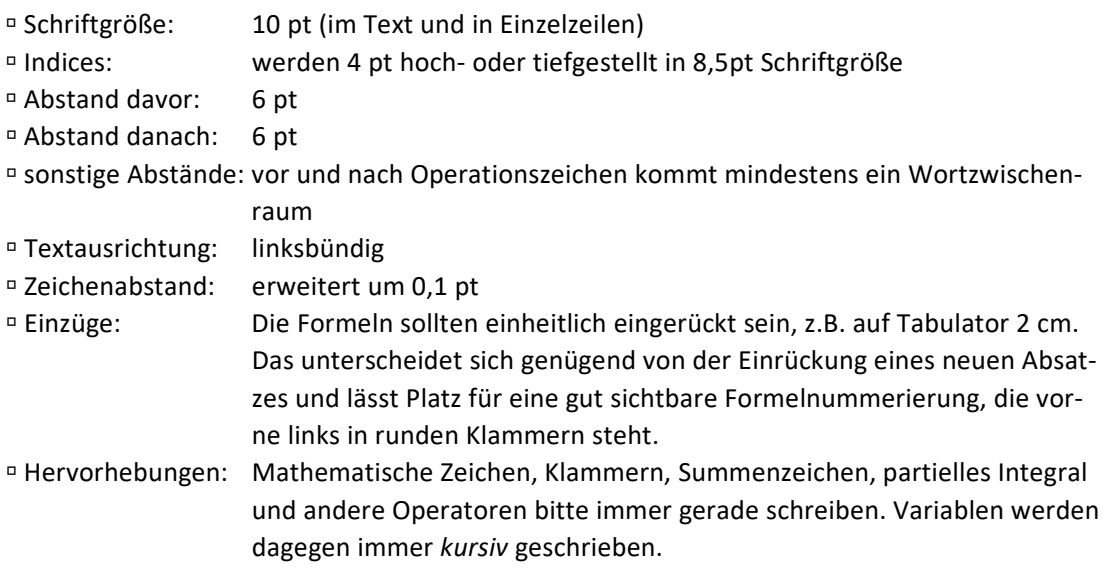

Beispiel:

(1) 
$$
M^Y - M^X = \tau_{ka} (KP_K - D_f), P_K < 1.
$$

## <span id="page-11-0"></span>**10. Typographische Besonderheiten**

## **Anführungszeichen**

In einem deutschsprachigen Buch bitte die deutschen Anführungen "unten und oben" verwenden, oder **»**umgekehrt französisch**«**. In einem englischsprachigen Buch **"**oben und oben**"**. Wenn sehr viele einzelne Wörter **,**angeführt**'** werden, sollten diese **›**einfach**‹** angeführt werden, die doppelten für echte Zitate reserviert bleiben.

## **Gedankenstriche**

Für Gedankenstriche – bitte immer mit Leerzeichen davor und danach – sollte der längere Strich (Sonderzeichen: in *Word für Windows* Strg + Minuszeichen des Nummernblocks) verwendet werden, ebenso für "bis", also z.B. "Seite 13-45" (ohne Leerzeichen davor und danach). Trenn-, Ersatz- und Verbindungs-Striche sind dagegen die kurzen Bindestriche.

**Tipp:** Mittels **Suchen und Ersetzen**-Durchläufen lassen sich relativ einfach typografische Anpassungen vornehmen, die Ihrem Dokument zu einem professionellen Aussehen verhelfen. (Kursiv gesetzte Angaben bedeuten die Betätigung der genannten Taste)

 Ersetzen des kurzen Bindestrichs durch den längeren Gedankenstrich im Satz: Eingabe SUCHEN/ERWEITERTE SUCHE/"Suchen nach:" *Leertaste***-***Leertaste* "Ersetzen durch:" *Leertaste***–***Leertaste*

(Der Gedankenstrich wird erzeugt 1. durch die Tastenkombinationen *Strg*+*Num-* bzw. Alt+0150 oder 2. im Suche-Ersetze-Dialog unter ERWEITERN/SONDERFORMAT/"Gedankenstrich")

 Ersetzen des kurzen Bindestrichs bei von–bis Angaben durch den Gedankenstrich (z.B. bei Seitenbereichsangaben)

1. Schritt: Eingabe bei

"Suchen nach:" "Erweitern"→ "Sonderformat"→ "Beliebige Ziffer"*Bindestrich* → "Erweitern"→ "Sonderformat"→ "Beliebige Ziffer"

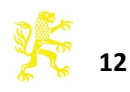

```
"Ersetzen durch:" "Erweitern"→ "Sonderformat"→ "Suchen nach Text" und "Er-
                              weitern"→"Format"→"Zeichen..."→"Schriftfarbe: Rot" auswäh-
                              len
           \rightarrow ALLE ERSETZEN
2. Schritt: "Suchen nach:" Bindestrich und "Erweitern"→ "Format"→ "Zeichen..."→
                           "Schriftfarbe: Rot" auswählen
           "Ersetzen durch:" Gedankenstrich (zur Erzeugung siehe oben)
           \rightarrow ALLE ERSETZEN
3. Schritt: "Suchen nach:" "Erweitern"\rightarrow"Format"\rightarrow"Zeichen..."\rightarrow"Schriftfarbe: Rot"
            "Ersetzen durch:" "Erweitern"→ "Format"→ "Zeichen..."→ "Schriftfarbe: automa-
                               tisch"
           \rightarrow ALLE ERSETZEN
```
## **Seitenverweise**

Seitenverweise innerhalb des Buches sollten sparsam verwendet werden. Selbst bei automatischem Umbruch sind sie eine stete Fehlerquelle.

Hier wie bei Literaturangaben können sie mit "S.", trenngeschütztem Zwischenraum (bei Word:  $\hat{\mathbb{I}}$  + Strg + Leertaste) und Seitenzahl(en), abgekürzt werden. In gleicher Weise sollte nach "Nr.", "Ziffer", "§" und dergleichen ein geschützter Wortzwischenraum verhindern, dass sie von den dazugehörigen Zahlen getrennt werden.

Aus dem gleichen Grund steht zwischen Zahl und nachfolgendem "f." oder "ff." ein geschütztes Leerzeichen.

**Tipp**: Ersetzen des normalen Wortzwischenraums ("Leertaste") durch ein geschütztes Leerzeichen. Eingabe bei "Suchen nach:" *Leertaste*f. bzw. *Leertaste*ff. bzw. *Leertaste*S.*Leertaste* "Ersetzen durch:" "Erweitern" $\rightarrow$  "Sonderformat" $\rightarrow$  "Geschütztes Leerzeichen"f. oder ff. bzw. LeertasteS.<sup>→</sup> "Erweitern"→ "Sonderformat"→ "Geschütztes Leerzeichen"

## **Hervorhebungen ("Auszeichnung")**

Bei Kursivdruck in Klammern sind die Klammern ebenfalls *(kursiv)* zu setzen. Direkt an die Kursive angeschlossene Interpunktionen werden ebenfalls *kursiv;* gesetzt (das Fußnotenzeichen wird nicht als Interpunktion gewertet).

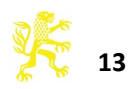

## **Musterseiten**

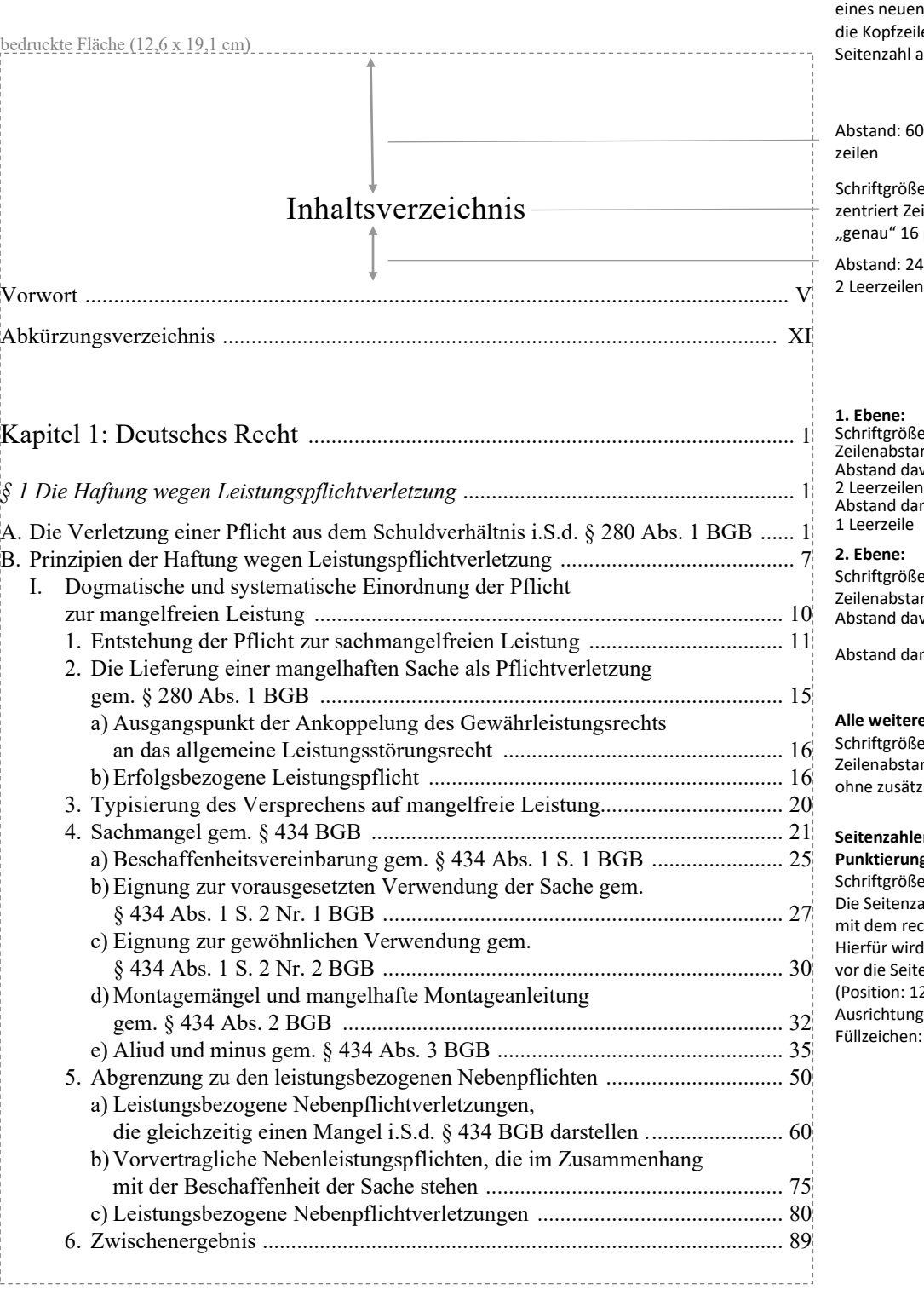

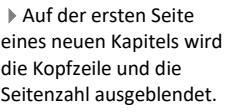

pt oder 5 Leer-

e: 14pt, ilenabstand: i pt

pt oder

# $e: 12$  pt Zeilenabstand: 14 pt Abstand davor: 24 pt oder ...<br>mach: 12 pt oder

e: 10 pt, kursiv Zeilenabstand: 12 pt Abstand davor: 12 pt oder 1 Leerzeile Abstand danach: 6 pt oder ½ Leerzeile

#### **Alle Ebenen:**

 $e: 10$  pt nd: 12 pt zliche Abstände

#### en und **Punktierung:**

e immer 10 pt. ahl steht bündig chten Rand. d ein Tabstopp enzahl gesetzt. 1,6 cm; g: Rechts;  $\dots$ )

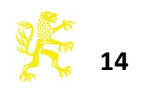

#### *Inhaltsverzeichnis*

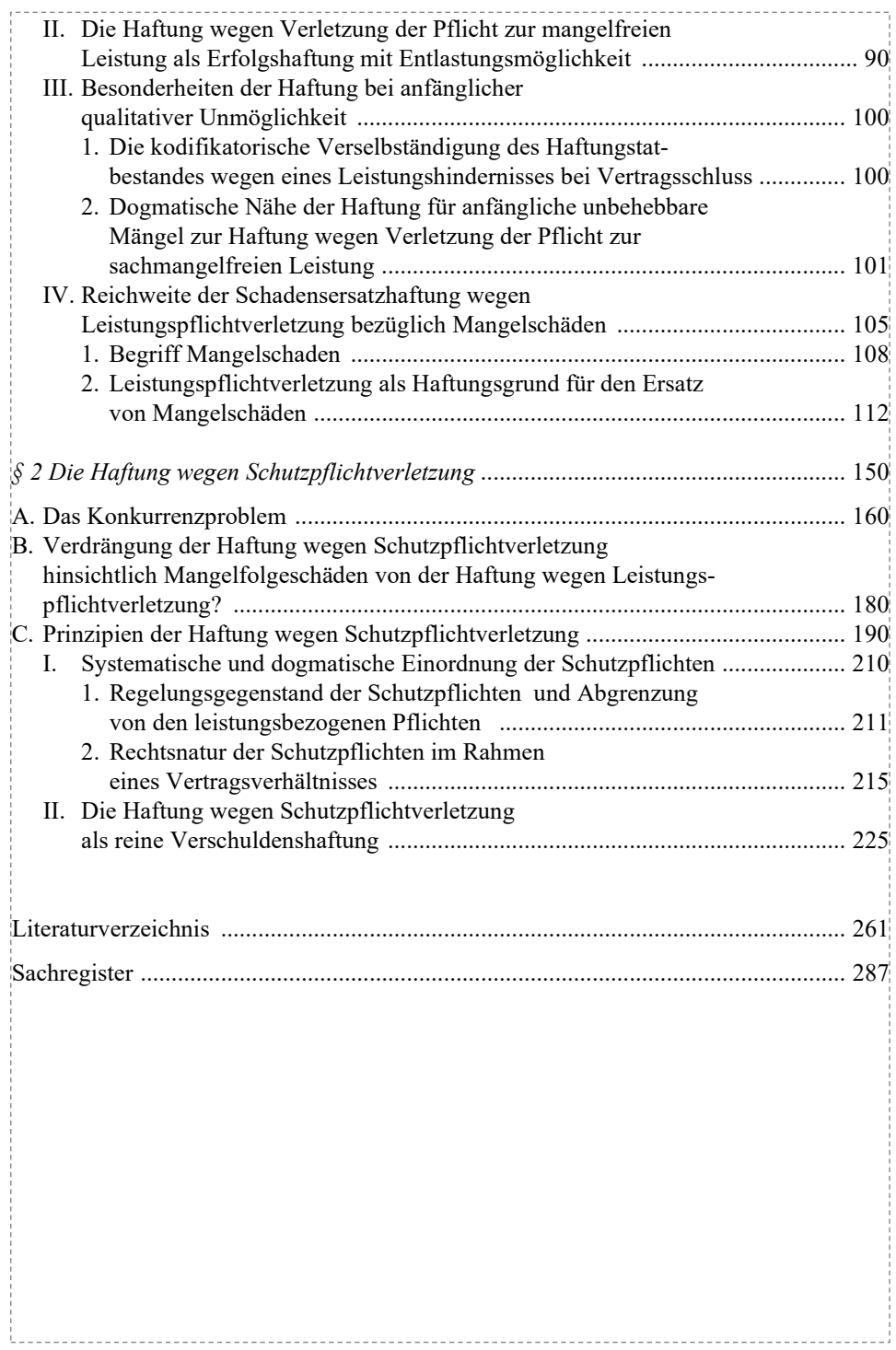

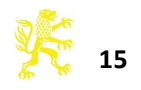

VIII

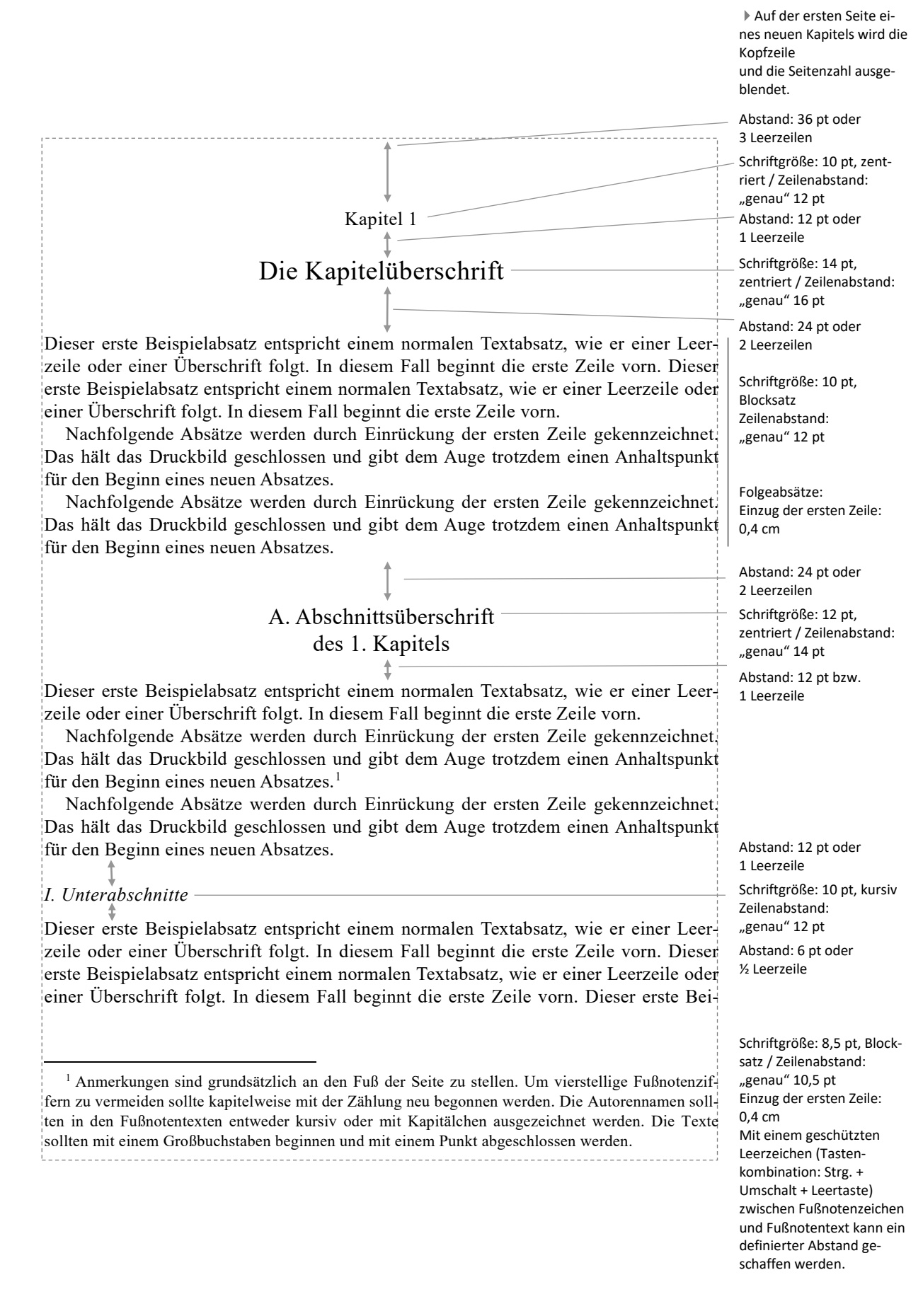

<span id="page-15-0"></span>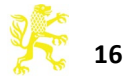

**Kopfzeile** 

Auf den **geraden** Seiten erscheint die aktuelle Kapitelüberschrift (gegebenenfalls gekürzt). Schriftgröße 8,5 pt, kursiv, zentriert Zeilenabstand: "genau" 12 pt

Abstand: 6 pt oder ½ Leerzeile

Schriftgröße: 8,5 pt, Blocksatz Zeilenabstand: "genau" 10,5 pt

Folgeabsätze: Einzug der ersten Zeile: 0,4 cm Abstand: 6 pt oder ½ Leerzeile

Abstand: 12 pt oder 1 Leerzeile Abstand: 6 pt oder ½ Leerzeile Folgen Überschriften direkt aufeinander, entfällt der "Abstand davor" der Folgeüberschrift

Abstand: 12 pt oder 1 Leerzeile Schriftgröße: 10 pt, Blocksatz / Zeilenabstand: "genau" 12 pt Abstand: 6 pt oder ½ Leerzeile

Schriftgröße: 8,5 pt, linksbündig Zeilenabstand: "genau" 10,5 pt Tabelle: exakte Breite = 12,6 cm Tabellenausrichtung: zentriert Abstand: 6 pt oder

½ Leerzeile Schriftgröße: 8,5 pt, Blocksatz / Zeilenabstand: "genau" 10,5 pt Abstand: 12 pt oder 1 Leerzeile

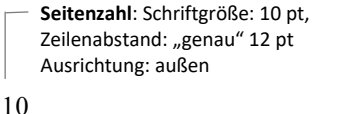

*1. Kapitel: Kapitelüberschrift*

spielabsatz entspricht einem normalen Textabsatz, wie er einer Leerzeile oder einer Überschrift folgt. In diesem Fall beginnt die erste Zeile vorn.

Kleindruckpassagen (z.B. längere Zitate aus der Sekundärliteratur, Quellenzitate, Beispieltexte, zusätzliche Erläuterungen) werden durch zusätzliche Abstände und einer kleineren Schriftgröße von den vorhergehenden und nachfolgenden Grundschriftabsätzen abgesetzt.

Kleindruckpassagen (z.B. längere Zitate aus der Sekundärliteratur, Quellenzitate, Beispieltexte, zusätzliche Erläuterungen) werden durch zusätzliche Abstände und einer kleineren Schriftgröße von den vorhergehenden und nachfolgenden Grundschriftabsätzen abgesetzt.

Kleindruckpassagen (z.B. längere Zitate aus der Sekundärliteratur, Quellenzitate, Beispieltexte, zusätzliche Erläuterungen) werden durch zusätzliche Abstände und einer kleineren Schriftgröße von den vorhergehenden und nachfolgenden Grundschriftabsätzen abgesetzt.

Dieser erste Beispielabsatz entspricht einem normalen Textabsatz, wie er einer Kleindruckpassage folgt. In diesem Fall beginnt die erste Zeile vorn. Dieser erste Beispielabsatz entspricht einem normalen Textabsatz, wie er einer Leerzeile oder einer Überschrift folgt. In diesem Fall beginnt die erste Zeile vorn.

B. Abschnittsüberschrift

*II. Folge-Unterabschnitt*

*1. Folge-Unterabschnitt*

Dieser erste Beispielabsatz entspricht einem normalen Textabsatz, wie er einer Leerzeile oder einer Überschrift folgt. In diesem Fall beginnt die erste Zeile vorn. Dieser erste Beispielabsatz entspricht einem normalen Textabsatz, wie er einer Leerzeile oder einer Überschrift folgt. In diesem Fall beginnt die erste Zeile vorn. Dieser erste Beispielabsatz entspricht einem normalen Textabsatz, wie er einer Leerzeile oder einer Überschrift folgt. In diesem Fall beginnt die erste Zeile vorn.

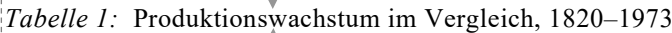

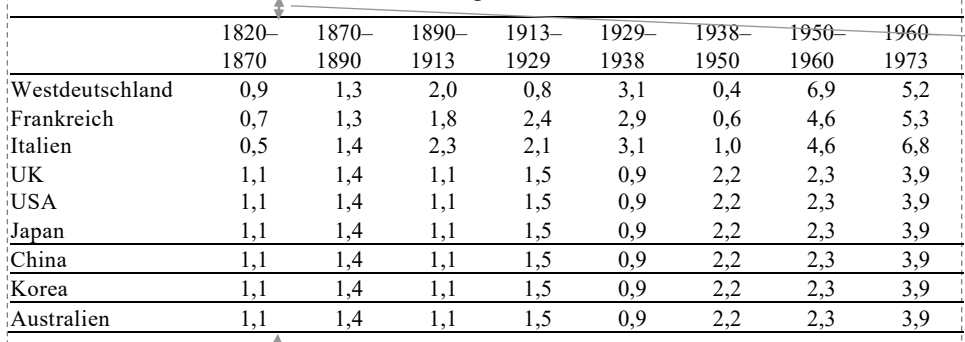

*Quelle:* Statistisches Bundesamt. Î

Nachfolgende Absätze werden durch Einrückung der ersten Zeile gekennzeichnet. Das hält das Druckbild geschlossen und gibt dem Auge trotzdem einen Anhaltspunkt für

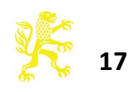

#### *B. Abschnittsüberschrift*

den Beginn eines neuen Absatzes. Nachfolgende Absätze werden durch Einrückung der ersten Zeile gekennzeichnet. Das hält das Druckbild geschlossen und gibt dem Auge trotzdem einen Anhaltspunkt für den Beginn eines neuen Absatzes. Nachfolgende Absätze werden durch Einrückung der ersten Zeile gekennzeichnet. Das hält das Druckbild geschlossen und gibt dem Auge trotzdem einen Anhaltspunkt für den Beginn eines neuen Absatzes.

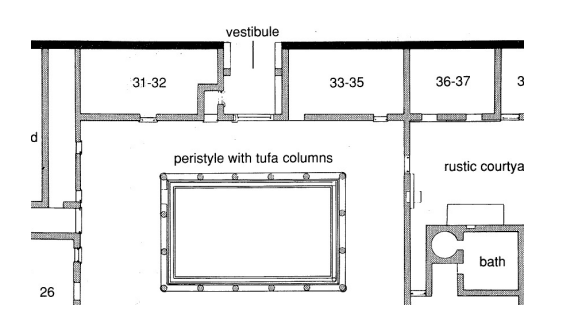

*Abb. 1:* Grundriss der Wohnung Max Müllers, 1. August 1889 (Quelle: Universitätsarchiv der Humboldt-Universität zu Berlin, Jur. Fak. 253, Bl. 45).

Nachfolgende Absätze werden durch Einrückung der ersten Zeile gekennzeichnet. Das hält das Druckbild geschlossen und gibt dem Auge trotzdem einen Anhaltspunkt für den Beginn eines neuen Absatzes. Nachfolgende Absätze werden durch Einrückung der ersten Zeile gekennzeichnet. Das hält das Druckbild geschlossen und gibt dem Auge trotzdem einen Anhaltspunkt für den Beginn eines neuen Absatzes. Nachfolgende Absätze werden durch Einrückung der ersten Zeile gekennzeichnet. Das hält das Druckbild geschlossen und gibt dem Auge trotzdem einen Anhaltspunkt für den Beginn eines neuen Absatzes. Nachfolgende Absätze werden durch Einrückung der ersten Zeile gekennzeichnet. Das hält das Druckbild geschlossen und gibt dem Auge trotzdem einen Anhaltspunkt für den Beginn eines neuen Absatzes. Nachfolgende Absätze werden durch Einrückung der ersten Zeile gekennzeichnet. Das hält das Druckbild geschlossen und gibt dem Auge trotzdem einen Anhaltspunkt für den Beginn eines neuen Absatzes.

11

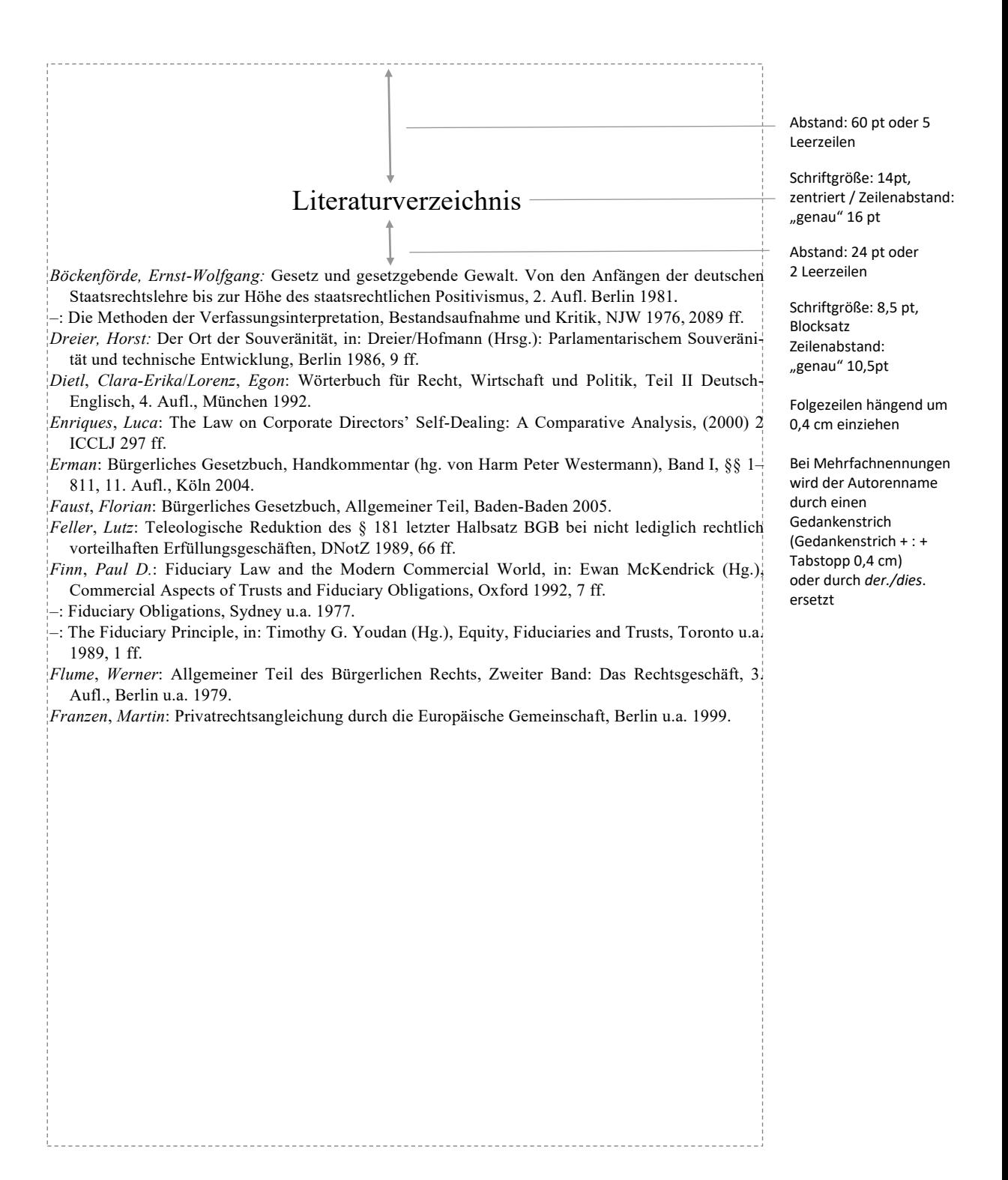

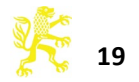

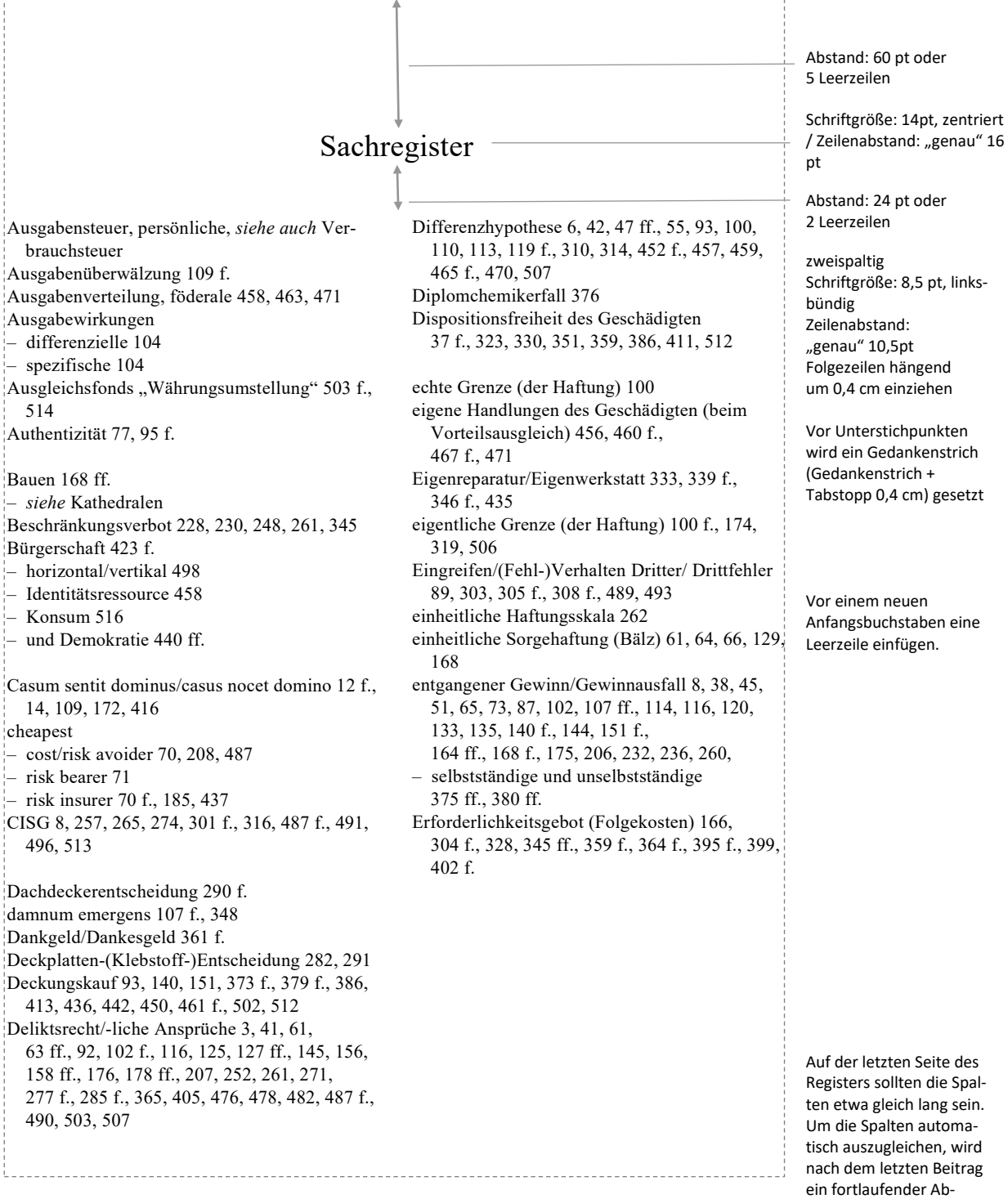

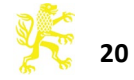

schnittswechsel eingefügt.

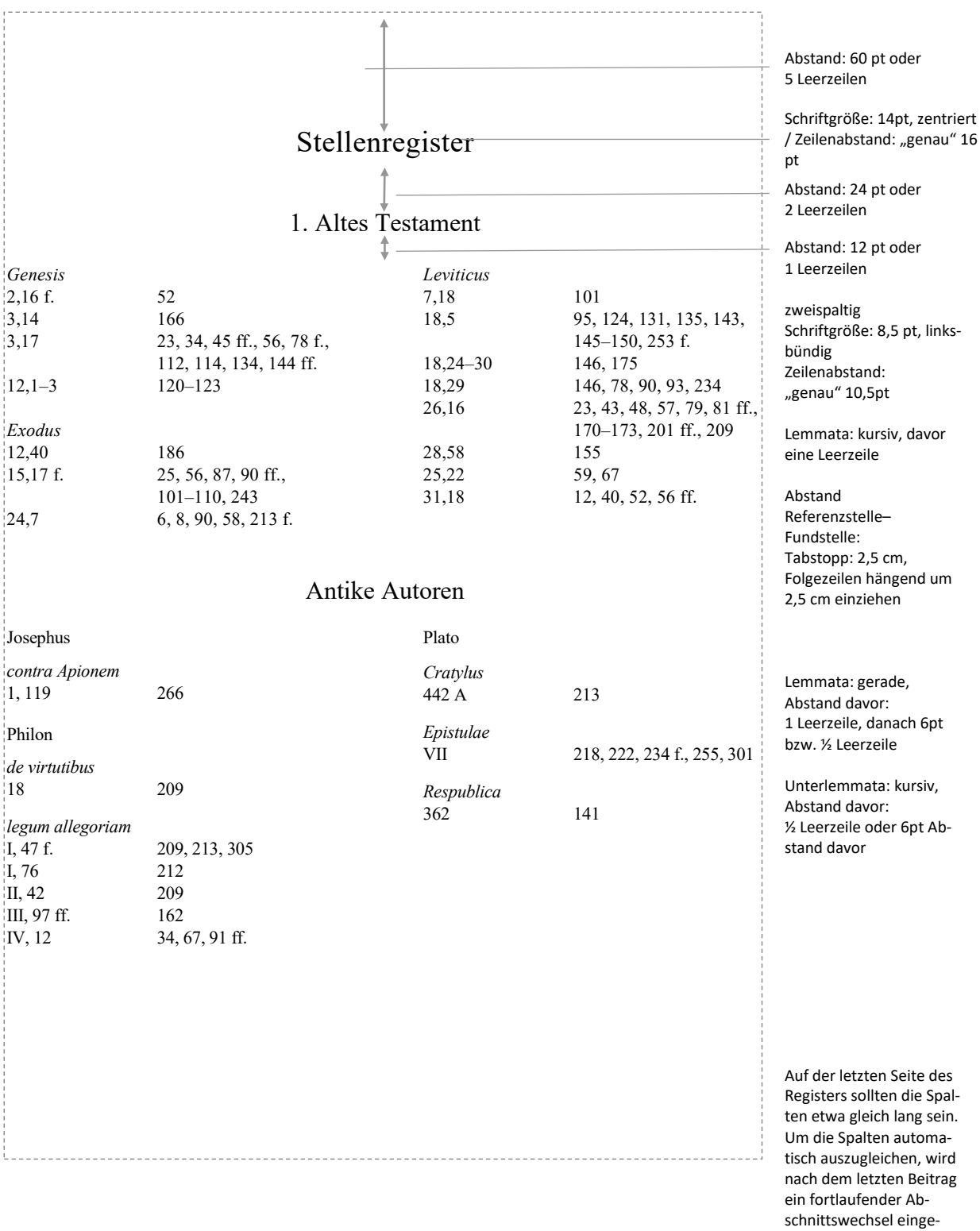

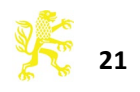

fügt.

## <span id="page-21-0"></span>**Anhang**

#### **PDF-Erstellung: Allgemein**

In der Regel beeinflusst der im Druckmenü ausgewählte Drucker(treiber) die Formatierung des Textes durch das Textverarbeitungsprogramm. Diese Unterschiede sind auf den ersten Blick nicht erkennbar, können sich aber summieren und im schlimmsten Fall beim Wechsel von einem Treiber zum anderen zu Verschiebungen des Seitenumbruchs führen. Da es sich bei der Erzeugung von PDF-Daten im Prinzip um einen virtuellen Druckvorgang handelt, sollte deshalb bei der Formatierung des Dokuments von Anfang an bereits der PDF-Treiber im Druckermenü ausgewählt sein, und nicht erst bei der Erstellung der endgültigen Version. Um dennoch zu Korrekturzwecken Papierausdrucke anfertigen zu können, muss also immer erst ein PDF erstellt werden, von dem dann gedruckt wird.

## **PDF-Erstellung mit Adobe Acrobat**

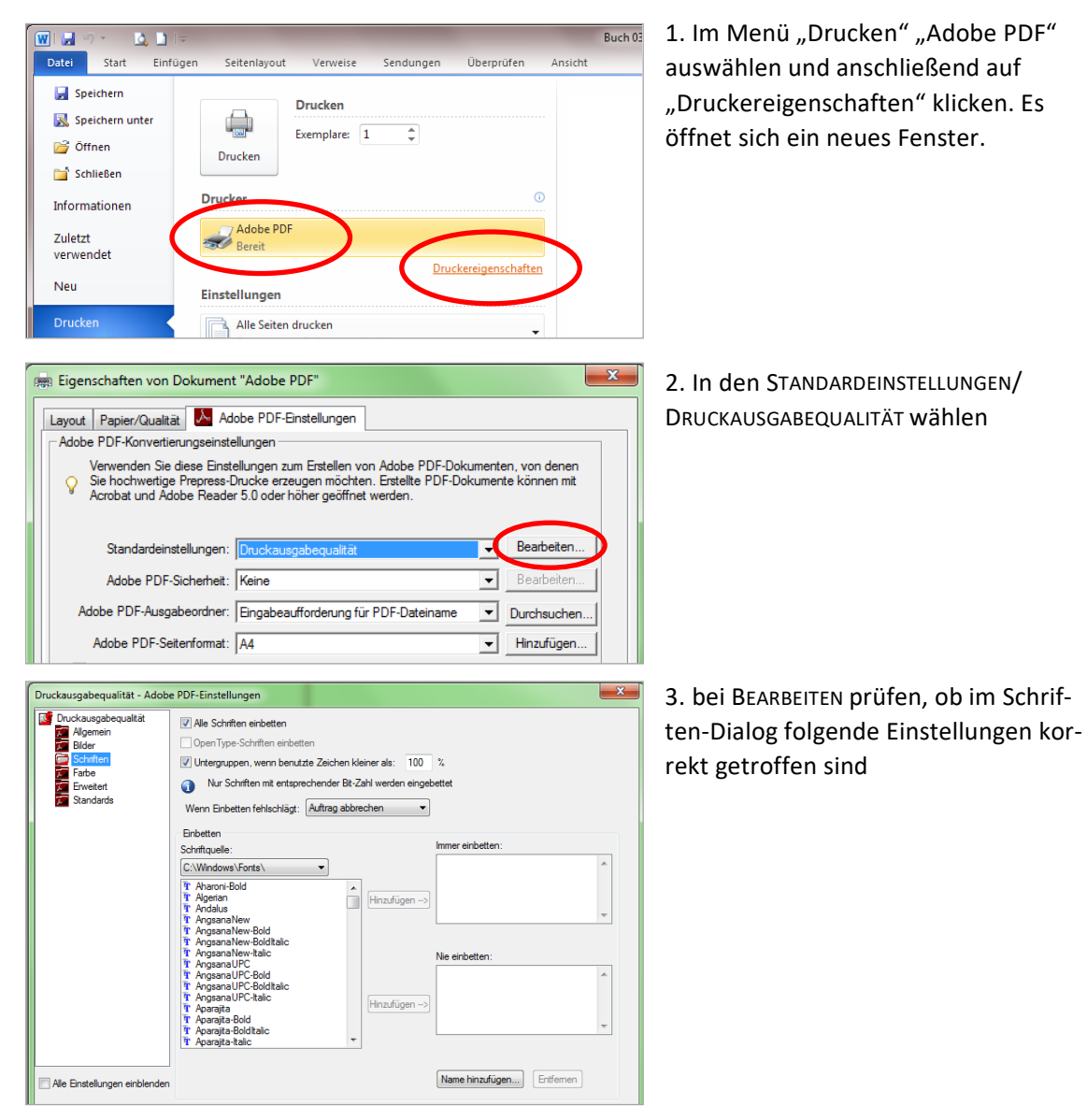

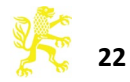

**PDF Daten erstellen mit PDFCreator** (http://de.pdfforge.org/)

 $\begin{array}{|c|c|c|c|c|}\hline \multicolumn{1}{|c|}{\mathbf{}} & \multicolumn{1}{|c|}{\mathbf{x}} \\\hline \multicolumn{1}{|c|}{\mathbf{}} & \multicolumn{1}{|c|}{\mathbf{x}} \\\hline \multicolumn{1}{|c|}{\mathbf{}} & \multicolumn{1}{|c|}{\mathbf{x}} \\\hline \multicolumn{1}{|c|}{\mathbf{}} & \multicolumn{1}{|c|}{\mathbf{x}} \\\hline \multicolumn{1}{|c|}{\mathbf{x}} \\\hline \multicolumn{1}{|c|}{\mathbf{x}} \\\hline \multicolumn{1}{|c|}{\math$ 

pdfforge

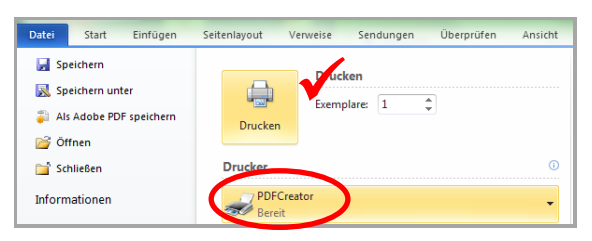

1. Wenn Sie in Word über DATEI → DRUCKEN → DRUCKER den PDFCreator auswählen und mit "Drucken" den Druckvorgang starten, öffnet sich nach kurzer Zeit ein neues Menü, in dem Sie das ProFIL "Hohe Qualität" auswählen müssen.

2. Unten gibt es hier einen Button "Einstellungen", diesen klicken Sie bitte an.

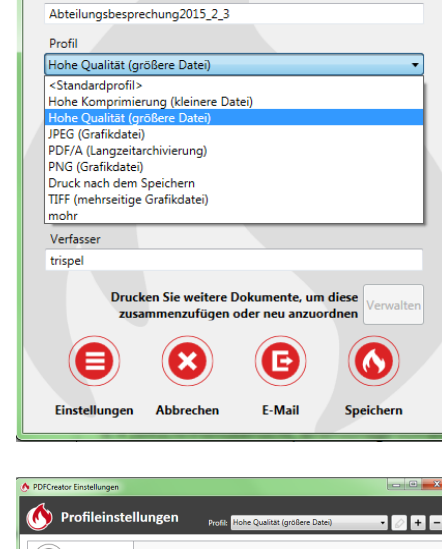

A **DDECreator** 

Titel

1008  $\overline{\mathbf{O}}$ Konvertierung len Sie das s (C) Speicher **V** Fortsc **Dateiname** (8) Automat Dateina<br><Title> (c) Aktioner Bildformate Verzeichnis im Speicherdialog  $\circled{ }$  PDF Hilfe

Nodiforge

3. Wählen Sie nun links in der Liste "Speichern" und rechts daneben als Standardspeicherformat "PDF-X" aus. Dies ist das Standardformat für "Drucken". Bestätigen Sie die Einstellung mit OK.

4. Anschließend beenden Sie den Druckvorgang mit "Speichern".

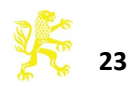

A PDFCreator

Titel **Aktail** 

 $\overline{D}$ <sub>co</sub> $E$ Hohe Qualität (größere Dat lohe Komprimierung (kleinere Datei)

Verfal

E

Hohe Qualität (größere Datei)<br>JPEG (Grafikdatei)<br>PDF/A (Langzeitarchivierung)<br>PNG (Grafikdatei)<br>Druck nach dem Speichern<br>TIFF (mehrseitige Grafikdatei)

 $ch<sub>1000</sub>2015.2$ 

Drucken Sie weitere Dokumente,<br>zusammenzufügen oder neu an:  $\infty$ 

ungen Abbrechen

G

E-Mail

Q

Spe